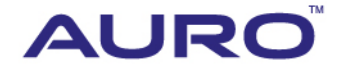

Volvo-B001

# TUTORIAL

www.aurodiag.com

### <span id="page-1-0"></span>**Trademarks**

AuroTM and OtoSysTM are trademarks of Shenzhen HC Tech CO., Ltd., registered in China, the United States and other countries. All other marks are trademarks or registered trademarks of their respective holders.

# <span id="page-1-1"></span>**Copyright Information**

No part of this manual may be reproduced, stored in a retrieval system or transmitted, in any form or by any means, electronic, mechanical, photocopying, recording, or otherwise, without the prior written permission of Auro.

### <span id="page-1-2"></span>**Disclaimer of Warranties and Limitation of Liabilities**

All information, specifications and illustrations in this manual are based on the latest information available at the time of printing.

Auro reserves the right to make changes at any time without notice. While information of this manual has been carefully checked for accuracy, no guarantee is given for the completeness and correctness of the contents, including but not limited to the product specifications, functions, and illustrations.

Auro DOES NOT promote or encourage ANY illegal activities, all contents provided by Auro is meant for VEHICLE MAINTENANCE only.

Any action you take upon the information from this manual is strictly at your own risk, Auro will not be liable for any direct damages or for any special, incidental, or indirect damages or for any economic consequential damages (including lost profits).

## <span id="page-1-3"></span>**For Services and Support**

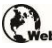

www.aurodiag.com

#### support@aurodiag.com

For technical assistance in all other markets, please contact your local selling agent.

## <span id="page-2-0"></span>**Safety Information**

For your own safety and the safety of others, and to prevent damage to the device and vehicles upon which it is used, it is important that the safety instructions presented throughout the product user manual be read and understood by all persons operating or coming into contact with the device.

There are various procedures, techniques, tools, and parts for servicing vehicles, as well as in the skill of the person doing the work. Because of the vast number of test applications and variations in the products that can be tested with this equipment, we cannot possibly anticipate or provide advice or safety messages to cover every circumstance. It is the automotive technician's responsibility to be knowledgeable of the system being tested. It is crucial to use proper service methods and test procedures. It is essential to perform tests in an appropriate and acceptable manner that does not endanger your safety, the safety of others in the work area, the device being used, or the vehicle being tested.

Before using the device, always refer to and follow the safety messages and applicable test procedures provided by the manufacturer of the vehicle or equipment being tested. Use the device only as described in this manual. Read, understand, and follow all safety messages and instructions in this manual.

## <span id="page-2-1"></span>**Safety Messages**

Safety messages are provided to help prevent personal injury and equipment damage. All safety messages are introduced by a signal word indicating the hazard level.

### **DANGER**

Indicates an imminently hazardous situation which, if not avoided, will result in death or serious injury to the operator or to bystanders.

### **WARNING**

Indicates a potentially hazardous situation which, if not avoided, could result in death or serious injury to the operator or to bystanders.

### <span id="page-2-2"></span>**Safety Instructions**

The safety messages herein cover situations Auro is aware of. Auro cannot know, evaluate or advise you as to all of the possible hazards. You must be certain that any condition or service procedure encountered does not jeopardize your personal safety.

### **DANGER**

When an engine is operating, keep the service area WELL VENTILATED or attach a building exhaust removal system to the engine exhaust system. Engines produce carbon mooxide, an odorless, poisonous gas that causes slower reaction time and can lead to serious personal injury or loss of life.

#### **SAFETY WARNINGS**

- Always perform automotive testing in a safe environment.
- Wear safety eye protection that meets ANSI standards.
- Keep clothing, hair, hands, tools, test equipment, etc. away from all moving or hot engine parts.
- Operate the vehicle in a well ventilated work area, for exhaust gases are poisonous.
- Put the transmission in PARK (for automatic transmission) or NEUTRAL (for manual transmission) and make sure the parking brake is engaged.
- Put blocks in front of the drive wheels and never leave the vehicle unattended while testing.
- Be extra cautious when working around the ignition coil, distributor cap, ignition wires and spark plugs. These components create hazardous voltages when the engine is running.
- Keep a fire extinguisher suitable for gasoline, chemical, and electrical fires nearby.
- Do not connect or disconnect any test equipment while the ignition is on or the engine is running.
- Keep the test equipment dry, clean, free from oil, water or grease. Use a mild detergent on a clean cloth to clean the outside of the equipment as necessary.
- Do not drive the vehicle and operate the test equipment at the same time. Any distraction may cause an accident.
- Refer to the service manual for the vehicle being serviced and adhere to all diagnostic procedures and precautions. Failure to do so may result in personal injury or damage to the test equipment.
- To avoid damaging the test equipment or generating false data, make sure the vehicle battery is fully charged and the connection to the vehicle DLC is clean and secure.
- Do not place the test equipment on the distributor of the vehicle. Strong electromagnetic interference can damage the equipment.

# **CONTENTS**

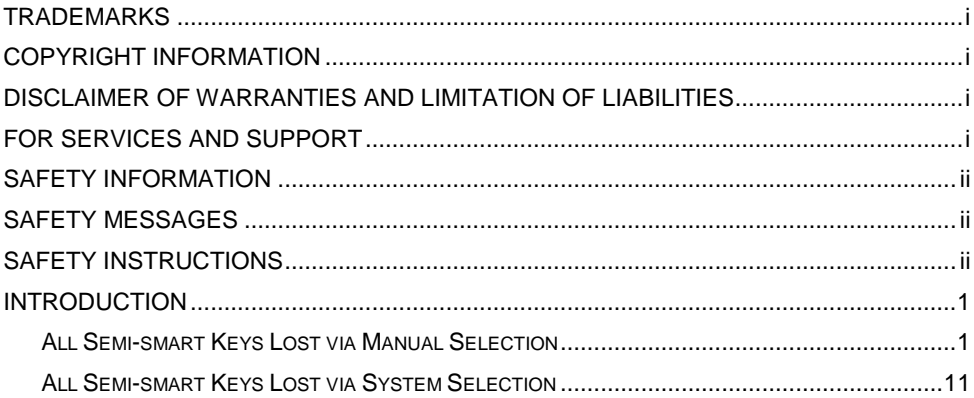

# **AURC**

# <span id="page-5-0"></span>**Introduction**

This manual introduces how to conduct Volvo All Semi-smart Keys Lost on Auro OtoSys IM100.

Two options are available when accessing the IMMO function:

- Manual Selection the user can select the model, year and key type of the vehicle to identify the IMMO system and type.
- System Selection the user can select the IMMO system to identify the IMMO type.
- **Procedures before getting started:**
	- 1. Connect the IM100 tablet to the vehicle's DLC via the included main cable for both communication and power source.
	- 2. Make sure the user has access to WiFi service.

### **NOTE**

Illustrations used in this manual are samples, and the actual testing screens may vary by vehicle. Observe the menu titles and on-screen instructions to make correct selections and operations.

## <span id="page-5-1"></span>**All Semi-smart Keys Lost via Manual Selection**

1. Turn on the IM100 tablet and tap **OtoSys** > **IMMO**. A vehicle menu displays and a disclaimer prompts up. Tap **Accept** to continue.

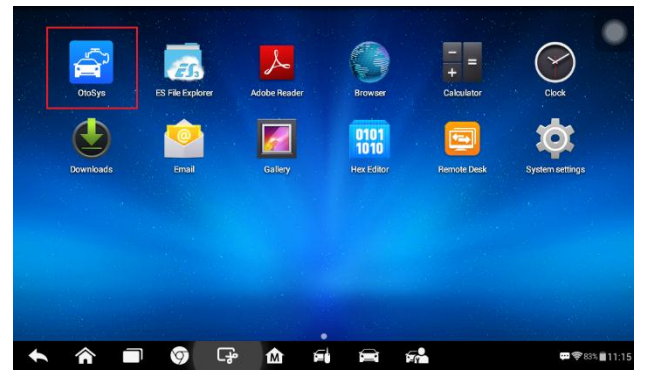

**Figure 1** *Sample Main Interface*

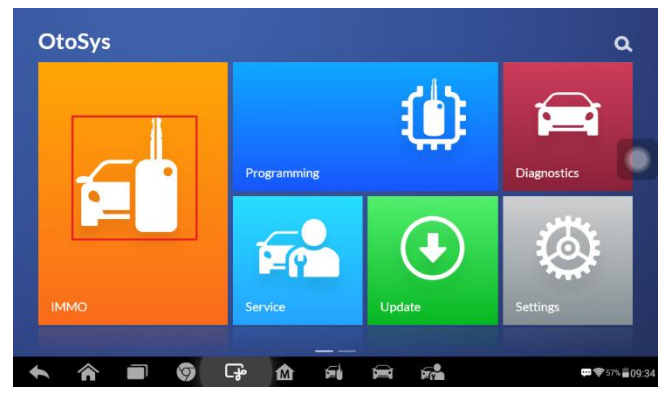

**Figure 2** *Sample OtoSys Job Menu*

2. Tap **Volvo** on the vehicle menu.

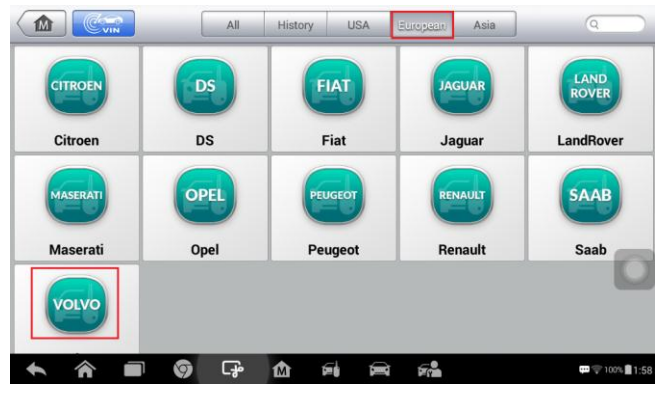

**Figure 3** *Sample Vehicle Menu*

3. Tap **Manual Selection** on the mode menu.

#### **NOTE**

You can click the pen icon near the top-right corner to record the operation data. If you encounter any difficulties, click the icon again to send us the data and the problem, so that our engineers could help. The network should be connected when uploading the data.

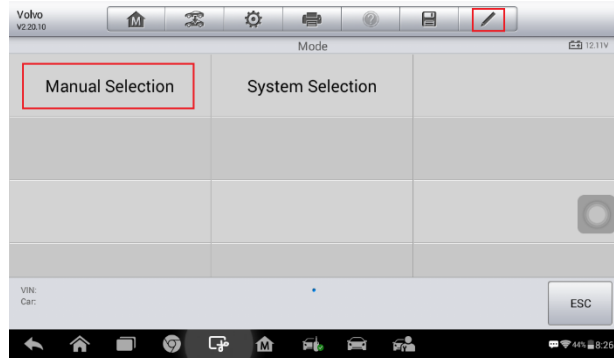

**Figure 4** *Sample Mode Menu*

4. Select the model, year, key type of the vehicle to identify the IMMO system.

| Volvo<br>V2.20.10             | 凾           | T         | 登<br>$\Rightarrow$ | ⋒ | 冒<br>1             |                 |
|-------------------------------|-------------|-----------|--------------------|---|--------------------|-----------------|
|                               |             |           | Model              |   |                    | <b>白</b> 12.11V |
|                               | S60         |           | <b>S80</b>         |   |                    | V40             |
|                               | <b>V60</b>  |           | <b>V70</b>         |   |                    | <b>XC60</b>     |
|                               | <b>XC70</b> |           |                    |   |                    |                 |
|                               |             |           |                    |   |                    |                 |
| VIN:YV1FS4453B2034744<br>Car: |             |           | ٠                  |   |                    | <b>ESC</b>      |
| 合                             | Ē           | ြှော<br>Ó | fі.<br>屳           | Ñ | $\bar{\mathbf{r}}$ | □学44% 310:12    |

**Figure 5** *Sample Model Menu*

| Volvo<br>V2.20.10                 | 商                           | B         | O | $\Rightarrow$<br>ø | 冒            |                 |
|-----------------------------------|-----------------------------|-----------|---|--------------------|--------------|-----------------|
|                                   |                             |           |   | Year/Key Type      |              | <b>E412.07V</b> |
|                                   | 2010-2016<br>Semi-smart Key |           |   |                    |              |                 |
|                                   |                             |           |   |                    |              |                 |
|                                   |                             |           |   |                    |              |                 |
|                                   |                             |           |   |                    |              |                 |
| VIN:YV1FS4453B2034744<br>Car: S60 |                             |           |   | ٠                  |              | <b>ESC</b>      |
|                                   |                             | ငှေး<br>Ø | ⋒ | ыi<br>◒            | $\mathbf{F}$ | ■字44% 10:12     |

**Figure 6** *Sample Year/Key Type Menu*

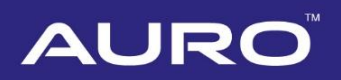

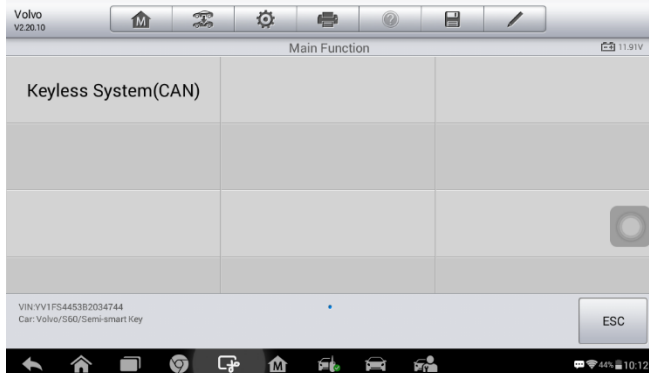

**Figure 7 Sample** *System Screen*

5. Tap **All Semi-smart Keys Lost** on the function menu.

| Volvo<br>V2.20.10                                      | 1M)                         | T         | O | ÷                       |  | e           |                 |
|--------------------------------------------------------|-----------------------------|-----------|---|-------------------------|--|-------------|-----------------|
|                                                        |                             |           |   | Semi-smart Key Learning |  |             | <b>图 12.11V</b> |
| Semi-smart Key<br>Learning                             | All Semi-smart Keys<br>Lost |           |   |                         |  |             |                 |
|                                                        |                             |           |   |                         |  |             |                 |
|                                                        |                             |           |   |                         |  |             |                 |
|                                                        |                             |           |   |                         |  |             |                 |
| VIN:YV1FS4453B2034744<br>Car: Volvo/S60/Semi-smart Key |                             |           |   | ٠                       |  |             | <b>ESC</b>      |
|                                                        |                             | ငှေ့<br>Ø | ⋒ | бk                      |  | <b>I</b> TY | □ 学44% ■ 10:12  |

**Figure 8** *Sample Function Menu*

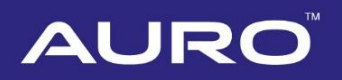

6. Follow the onscreen instruction to press START button and tap **OK** to continue.

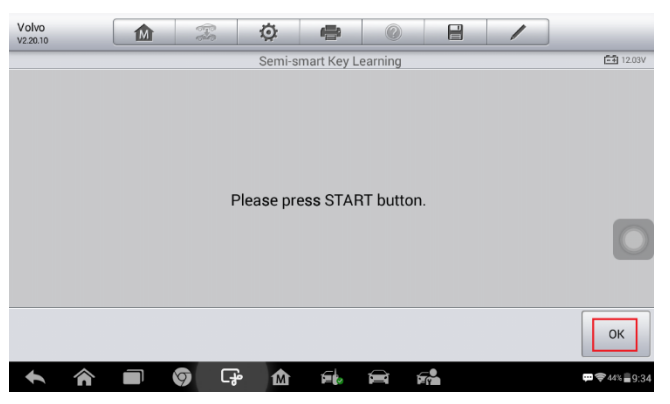

**Figure 9** *Sample All Semi-smart Keys Lost Screen 1*

7. To perform the All Semi-smart Keys Lost function, there must be at least one key. If an original key is cleared, it needs to be learned again. Verify the type of the key and tap **Yes** to continue.

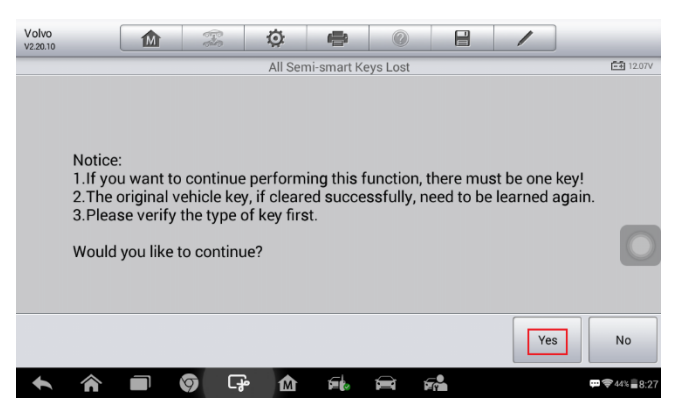

**Figure 10** *Sample All Semi-smart Keys Lost Screen 2*

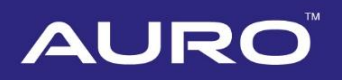

8. Follow the onscreen instruction to turn the ignition off, and tap **OK** to continue.

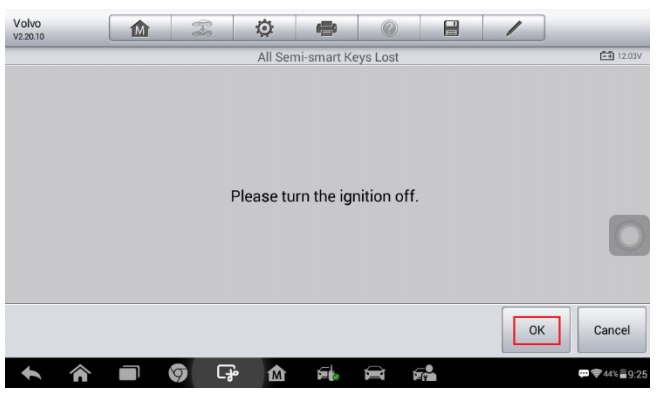

**Figure 11** *Sample All Semi-smart Keys Lost Screen 3*

9. Read the information of keys and tap **OK** to continue.

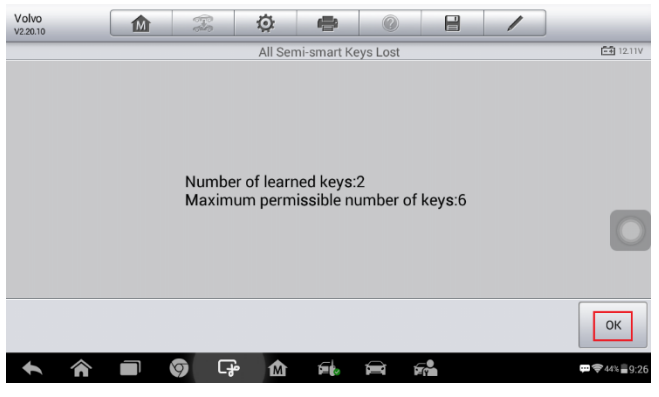

**Figure 12** *Sample All Semi-smart Keys Lost Screen 4*

10. Read the information about the decryption of the immobilizer unit, tap **OK** to start the decryption and wait until the process is completed.

#### **NOTE**

The decryption may last 0-8 hours. Tap **ESC** if you want to stop this operation, and you can continue the process from the interrupted point next time.

# AUR

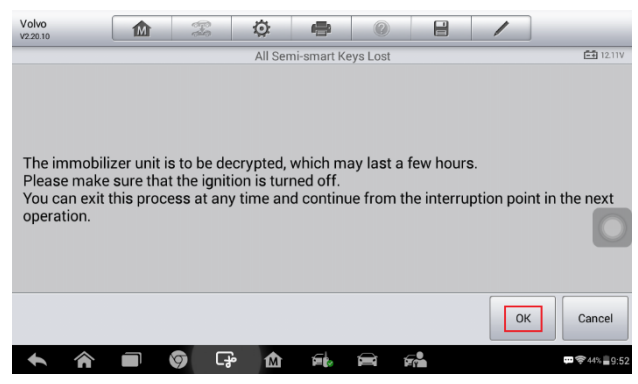

**Figure 13** *Sample All Semi-smart Keys Lost Screen 5*

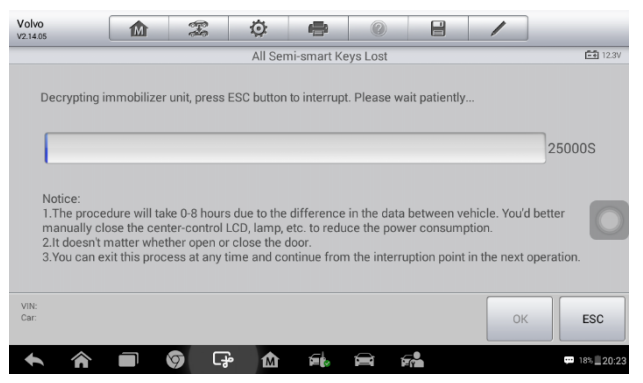

**Figure 14** *Sample All Semi-smart Keys Lost Screen 6*

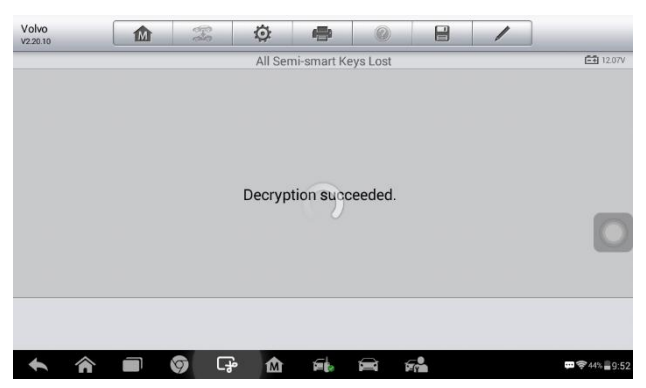

**Figure 15** *Sample All Semi-smart Keys Lost Screen 7*

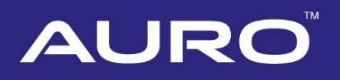

11. Then the IM100 tablet starts to read the security data. When the security data is copied successfully, tap **OK** to continue.

#### **NOTE**

Do not disconnect the OBD connection during the process.

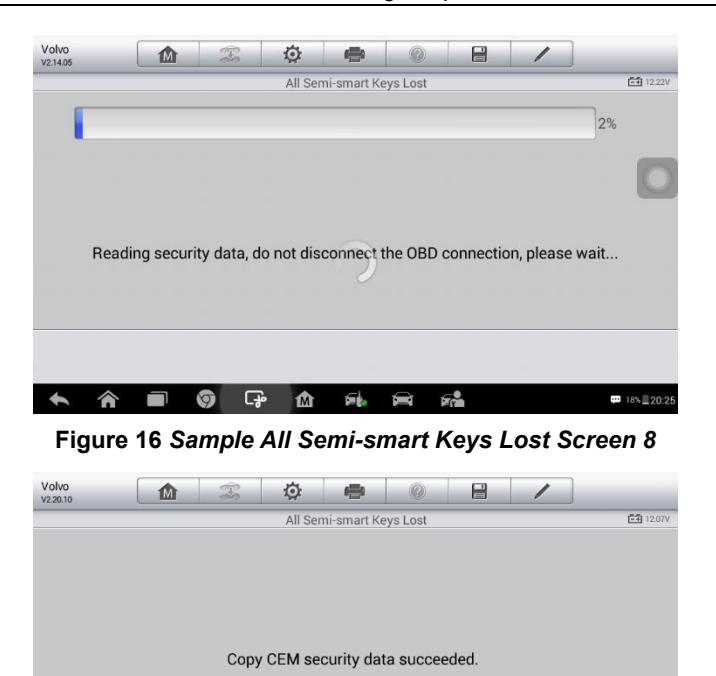

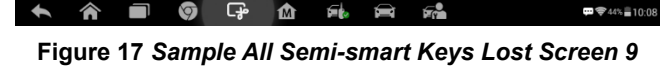

 $\mathbb{F}$ 

屳

合 n 0  $F_{12}$ 

 $\blacksquare$ 

OK

 $\blacksquare$   $\clubsuit$  44%  $\blacksquare$  10:08

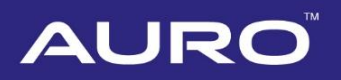

12. Then all keys are cleared and a message displays. Tap **OK** to continue.

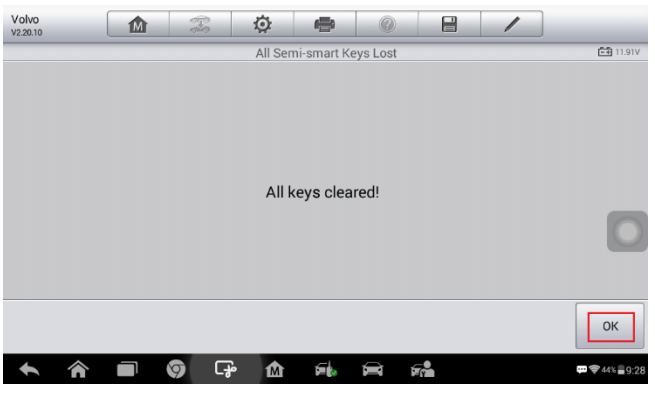

**Figure 18** *Sample All Semi-smart Keys Lost Screen 10*

13. When Key Learning starts, insert the key to be learned into the key slot and tap **Learning** to continue.

#### **⊘NOTE**

If the key pops out, tap **Learning** first and then insert the key promptly.

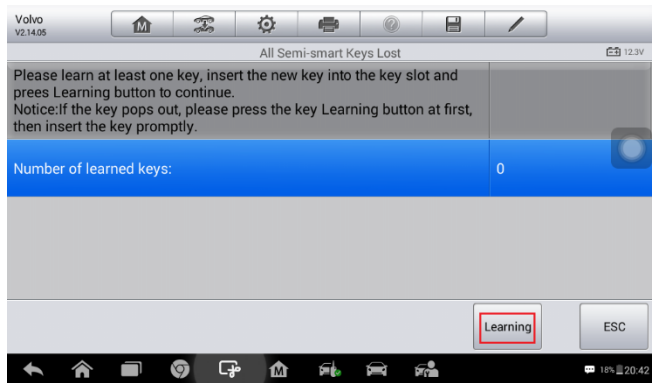

#### **Figure 19** *Sample All Semi-smart Keys Lost Screen 11*

14. When the key is learned successfully, tap **Yes** to repeat step 13 and learn the next key or tap **No** to complete Key Learning.

#### **NOTE**

Please turn the ignition off and remove the learned key from the key slot before you start to learn the next key. Tap **OK** to continue.

# **AUR**

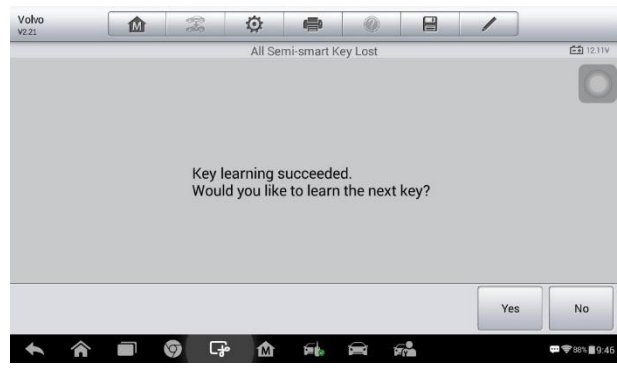

**Figure 20** *Sample All Semi-smart Keys Lost Screen 12*

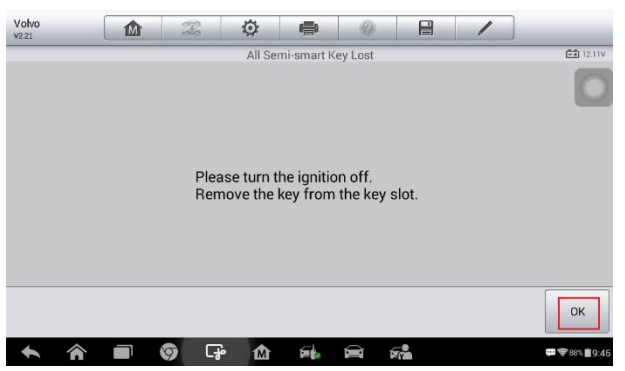

**Figure 21** *Sample All Semi-smart Keys Lost Screen 13*

15. Check the information of the learned keys and tap **ESC** to exit.

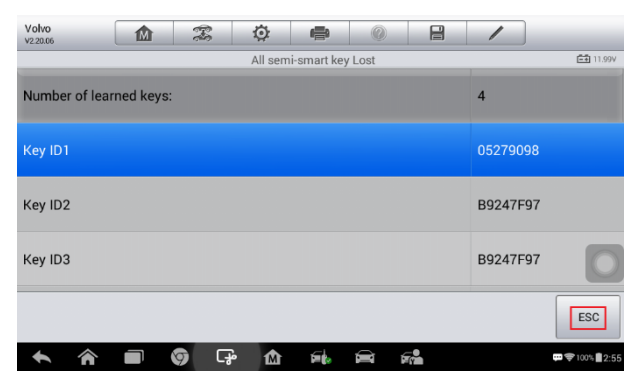

**Figure 22** *Sample All Semi-smart Keys Lost Screen 14*

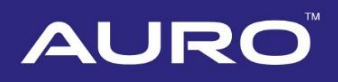

# <span id="page-15-0"></span>**All Semi-smart Keys Lost via System Selection**

1. Turn on the IM100 tablet and tap **OtoSys** > **IMMO**. A vehicle menu displays and a disclaimer prompts up. Tap **Accept** to continue.

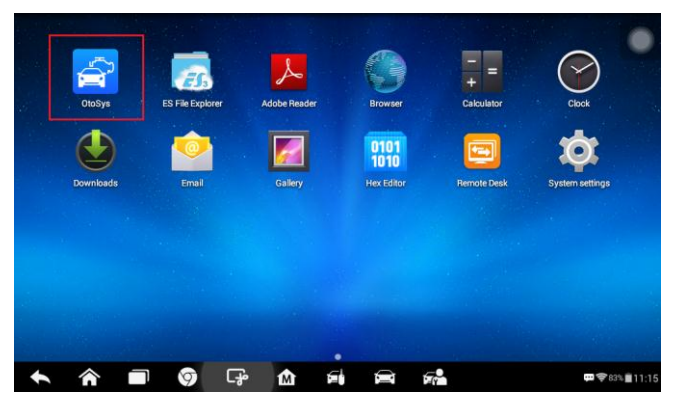

**Figure 23** *Sample Main Interface*

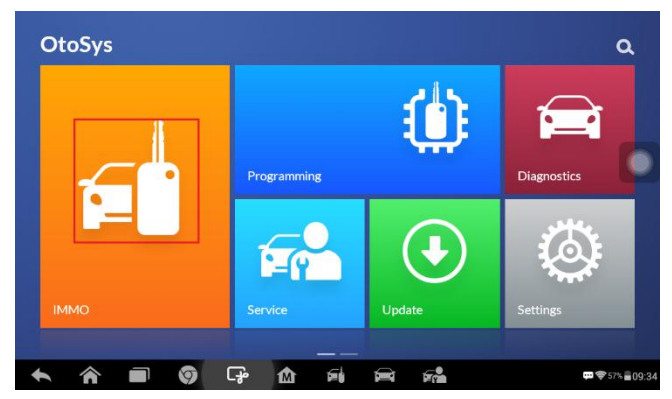

**Figure 24** *Sample OtoSys Job Menu*

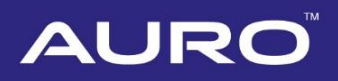

2. Tap **Volvo** on the vehicle menu.

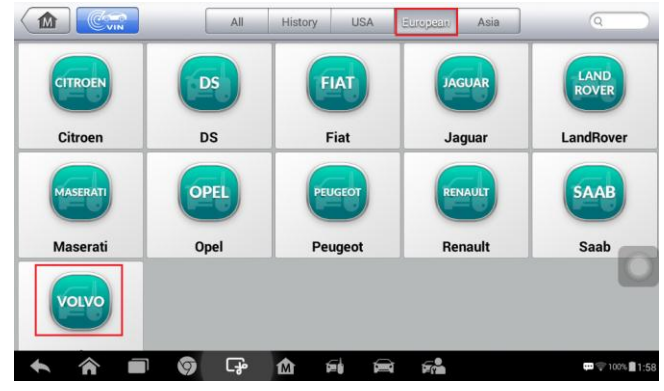

**Figure 25** *Sample Vehicle Menu*

3. Tap **System Selection** on the mode menu.

#### **⊘NOTE**

You can click the icon near the top-right corner to record the operation data. If you encounter any difficulties, click the icon again to send us the data and the problem, so that our engineers could help. The network should be connected when uploading the data.

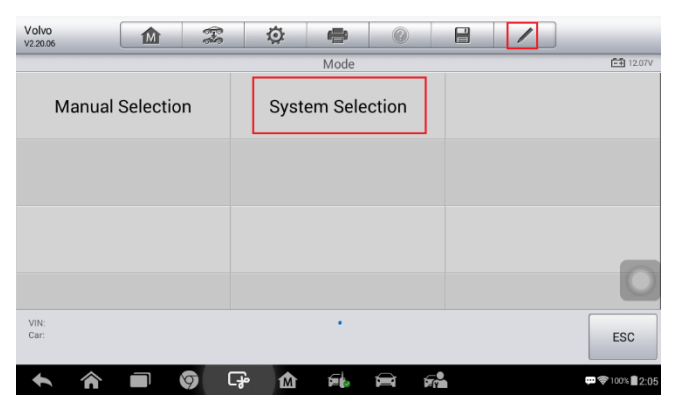

**Figure 26** *Sample Mode Menu*

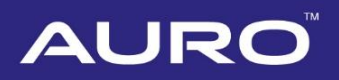

4. Tap **Keyless System (CAN)** on the system menu.

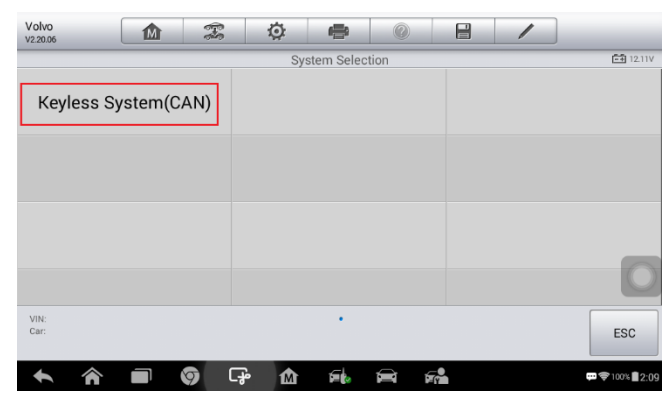

**Figure 27** *Sample System Menu*

5. Tap **All Semi-smart Keys Lost** on the function menu.

| Volvo<br>V2.20.10          |  | 血 | $\mathcal{F}$ | 兗        | ÷                           | Q | e |  |                 |
|----------------------------|--|---|---------------|----------|-----------------------------|---|---|--|-----------------|
|                            |  |   |               |          | Semi-smart Key Learning     |   |   |  | $-41211V$       |
| Semi-smart Key<br>Learning |  |   |               |          | All Semi-smart Keys<br>Lost |   |   |  |                 |
|                            |  |   |               |          |                             |   |   |  |                 |
|                            |  |   |               |          |                             |   |   |  |                 |
|                            |  |   |               |          |                             |   |   |  |                 |
| VIN:<br>Car:               |  |   |               |          | ٠                           |   |   |  | <b>ESC</b>      |
|                            |  |   | 0             | ட⊋⊶<br>⋒ |                             |   | 轻 |  | ■ 令 44% ■ 10:12 |

**Figure 28** *Sample Function Menu*

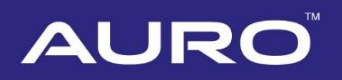

6. Follow the onscreen instruction to press START button and tap **OK** to continue.

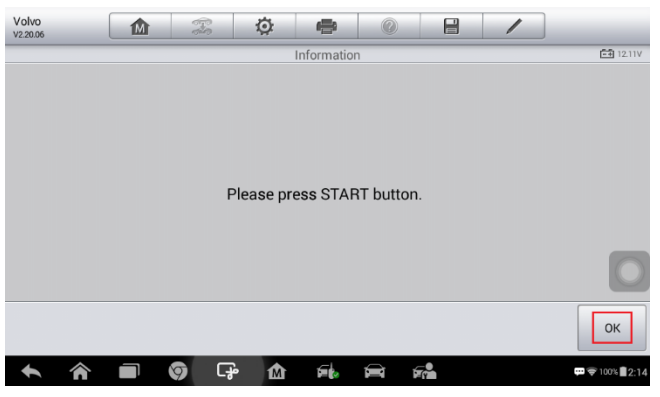

**Figure 29** *Sample All Semi-smart Keys Lost Screen 1*

7. To perform the All Semi-smart Keys Lost function, there must be at least one key. If an original key is cleared, it needs to be learned again. Verify the type of the key and tap **Yes** to continue.

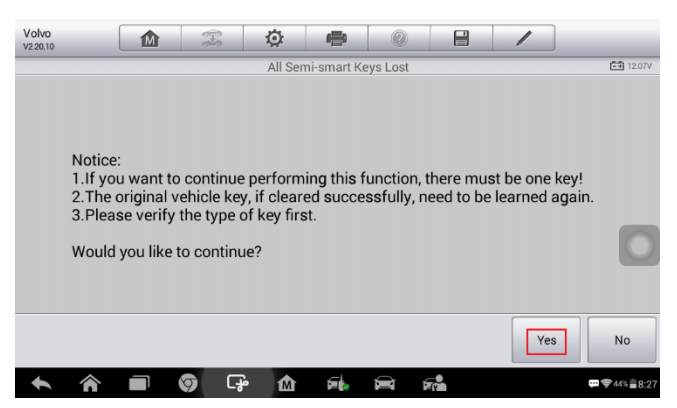

**Figure 30** *Sample All Semi-smart Keys Lost Screen 2*

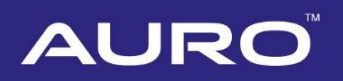

8. Follow the onscreen instruction to turn the ignition off, and tap **OK** to continue.

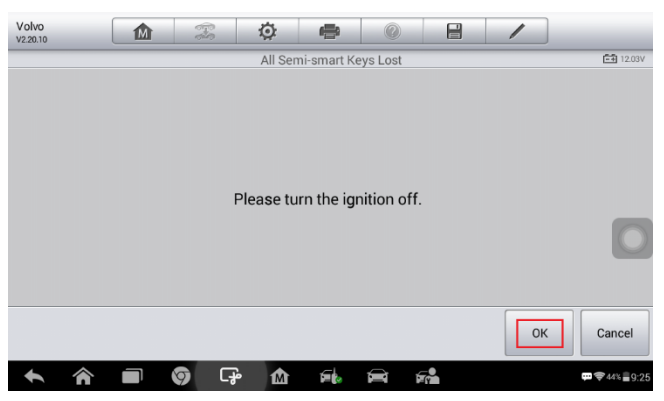

**Figure 31** *Sample All Semi-smart Keys Lost Screen 3*

9. Read the information of keys and tap **OK** to continue.

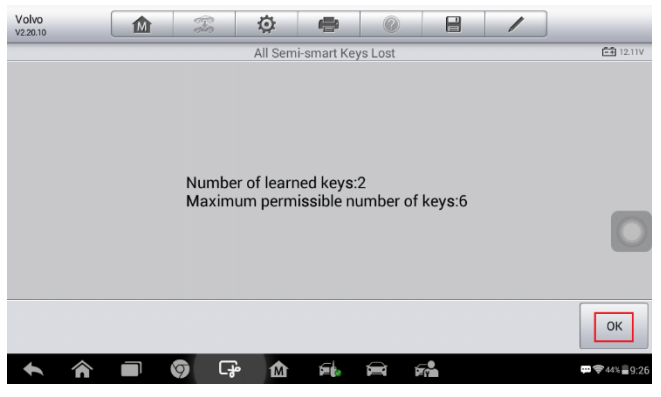

**Figure 32** *Sample All Semi-smart Keys Lost Screen 4*

10. Read the information about the decryption of the immobilizer unit, tap **OK** to start the decryption and wait until the process is completed.

#### **NOTE**

The decryption may last 0-8 hours. Tap **ESC** if you want to stop this operation, and you can continue the process from the interrupted point next time.

# AUR

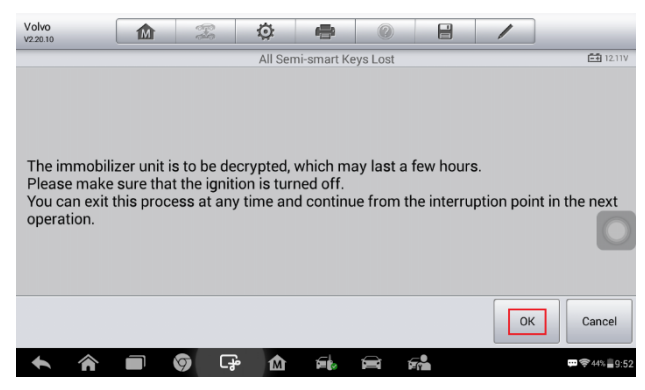

**Figure 33** *Sample All Semi-smart Keys Lost Screen 5*

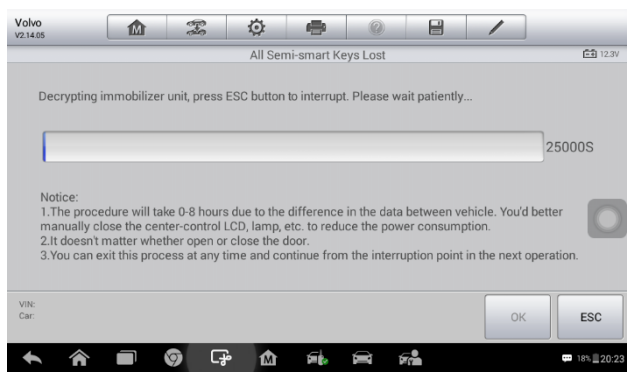

**Figure 34** *Sample All Semi-smart Keys Lost Screen 6*

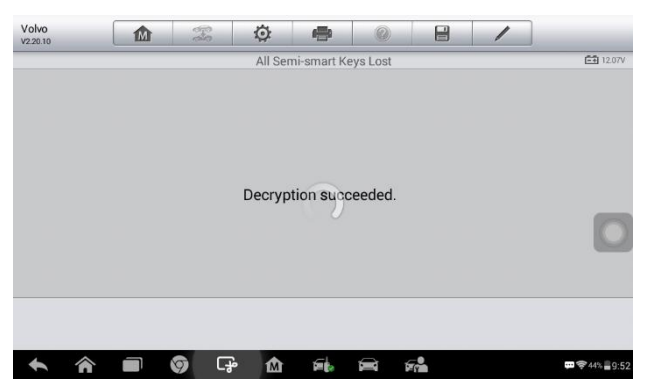

**Figure 35** *Sample All Semi-smart Keys Lost Screen 7*

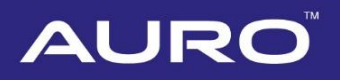

11. Then the IM100 tablet starts to read the security data. When the security data is copied successfully, tap **OK** to continue.

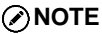

Do not disconnect the OBD connection during the process.

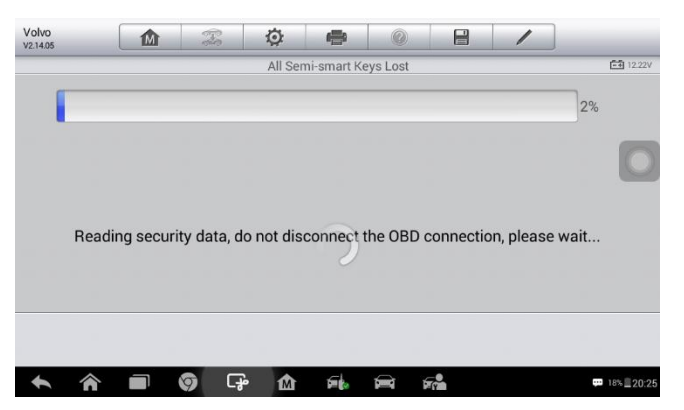

**Figure 36** *Sample All Semi-smart Keys Lost Screen 8*

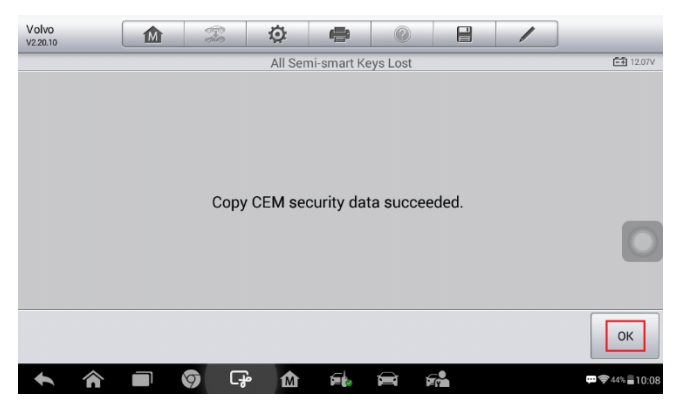

**Figure 37** *Sample All Semi-smart Keys Lost Screen 9*

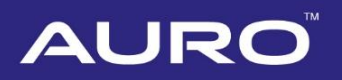

12. Then all keys are cleared and a message displays. Tap **OK** to continue.

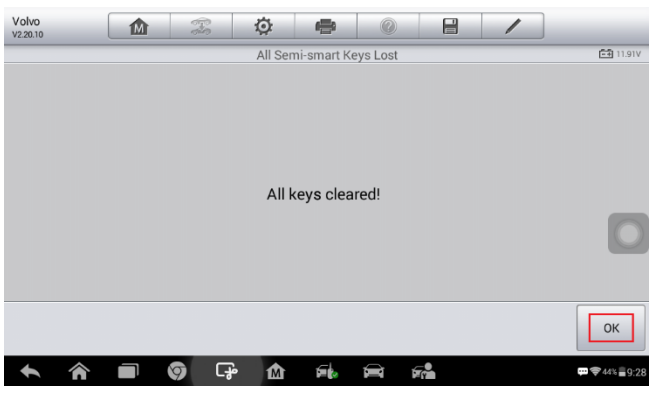

**Figure 38** *Sample All Semi-smart Keys Lost Screen 10*

13. When Key Learning starts, insert the key to be learned into the key slot and tap **Learning** to continue.

#### **NOTE**

If the key pops out, tap **Learning** first and then insert the key promptly.

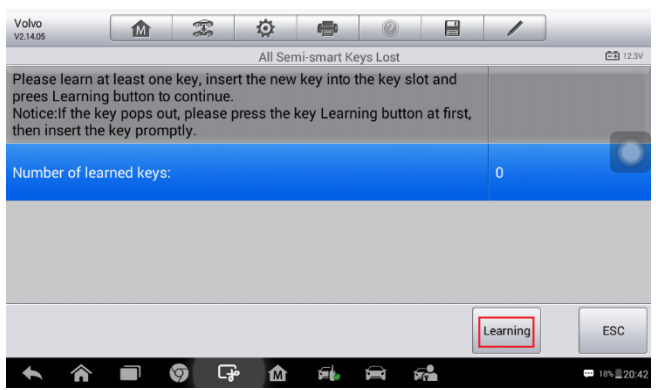

**Figure 39 Sample All Semi-smart Keys Lost Screen 11**

14. When the key is learned successfully, tap **Yes** to repeat step 13 and learn the next key or tap **No** to complete Key Learning.

# **AURC**

### **⊘NOTE**

Please turn the ignition off and remove the learned key from the key slot before you start to learn the next key. Tap **OK** to continue.

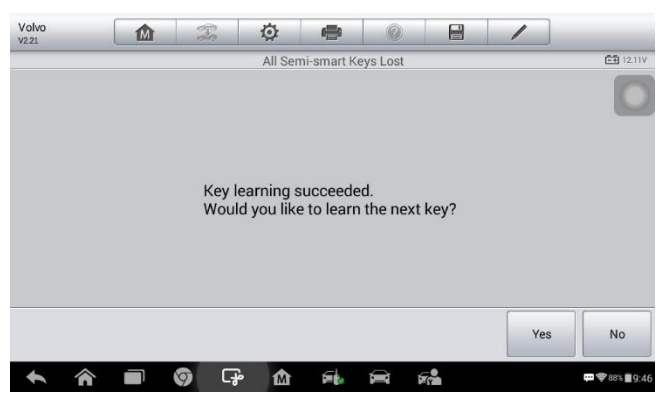

**Figure 40** *Sample All Semi-smart Keys Lost Screen 12*

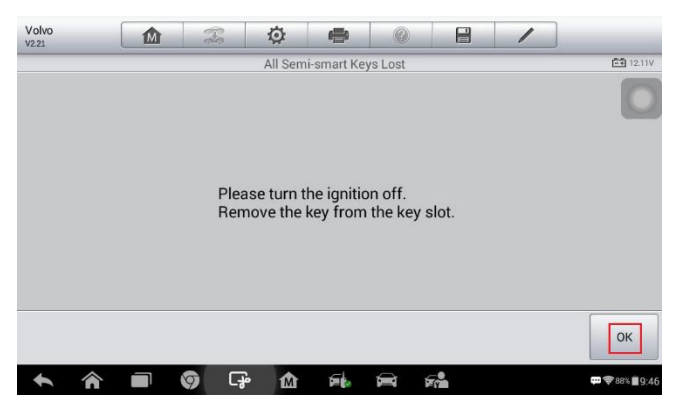

**Figure 41** *Sample All Semi-smart Keys Lost Screen 13*

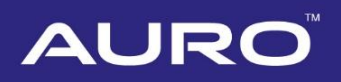

15. Check the information of the learned keys and tap **ESC** to exit.

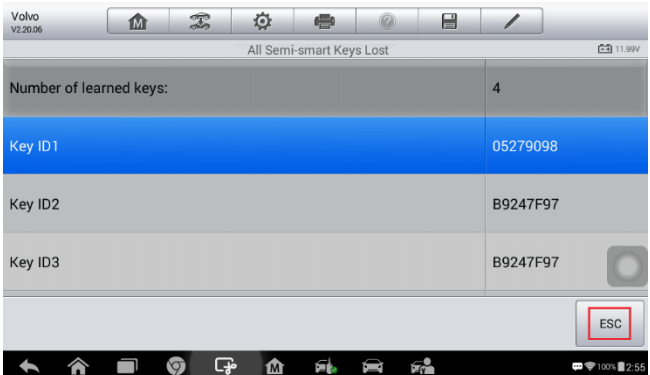

**Figure 42** *Sample All Semi-smart Keys Lost Screen 14*